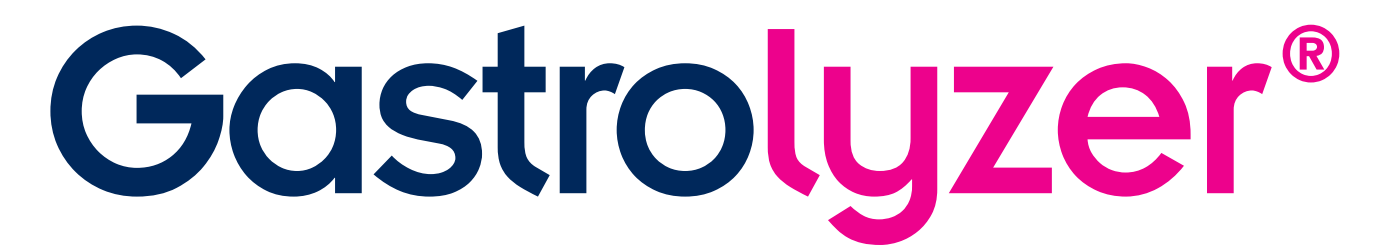

# **Software GastroCHART™ Manuale d'uso**

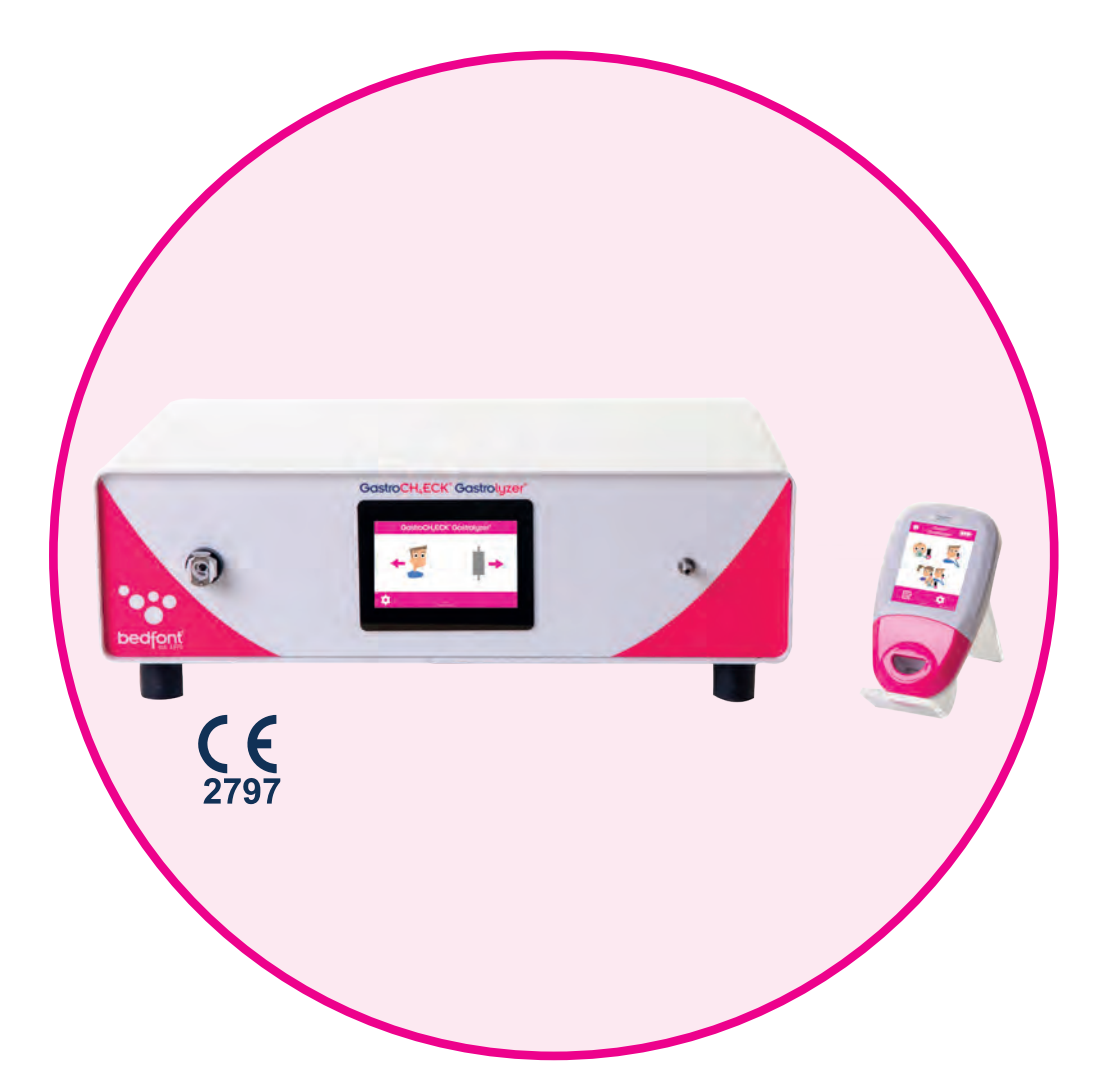

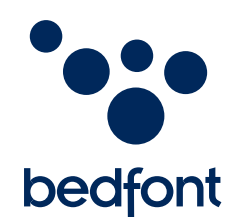

*La nostra famiglia, che innova la salute, per la tua.*

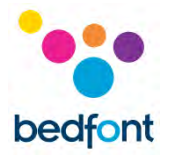

# **Contenuti**

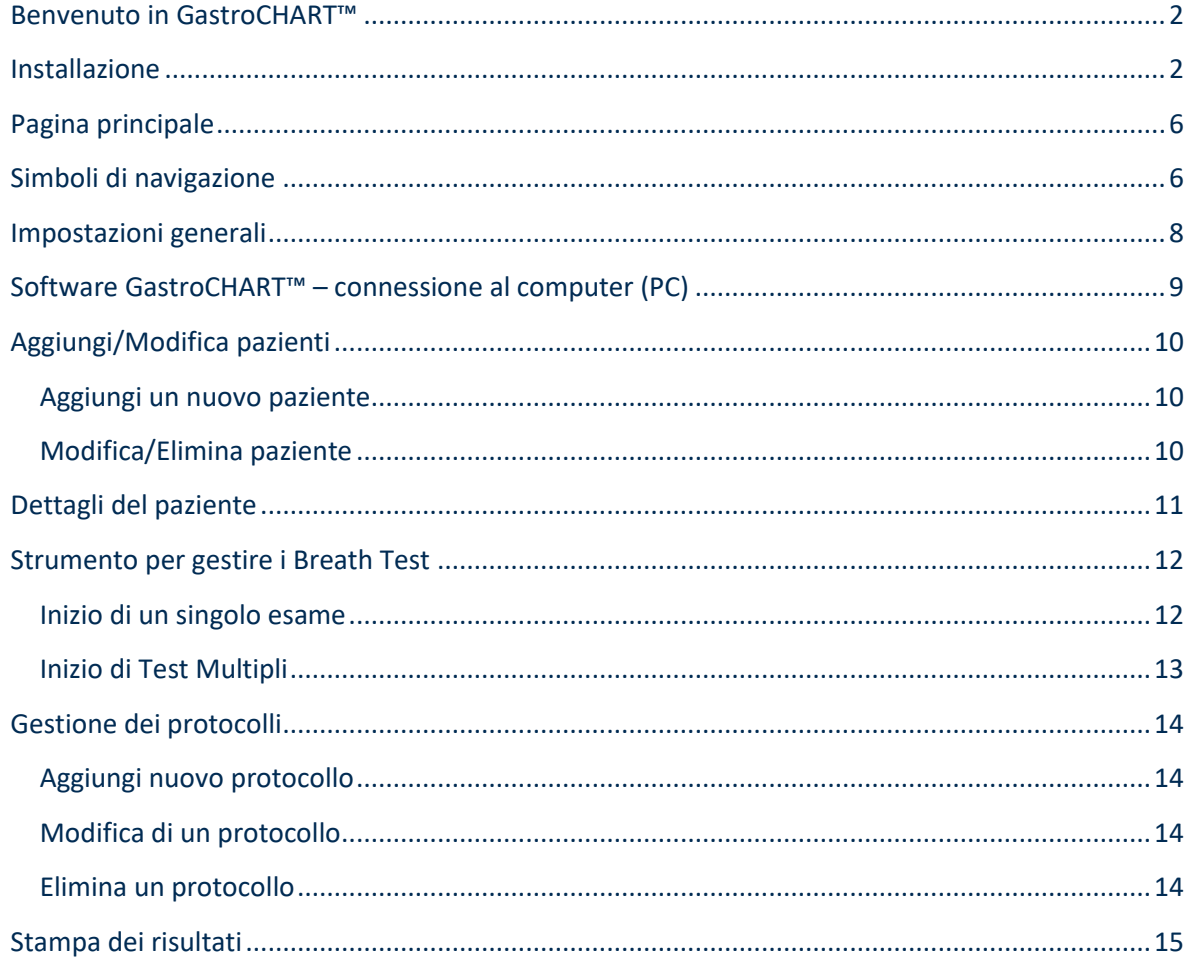

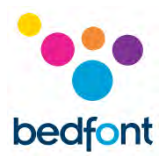

# <span id="page-2-0"></span>**Benvenuto in GastroCHART™**

Questo manuale descrive le funzionalità di base del software e guida l'utente su come utilizzare ciascuna funzione. GastroCHART ™ può essere utilizzato con Gastro<sup>+ ™</sup> e GastroCH<sub>4</sub>ECK® Gastrolyzer® per memorizzare, scaricare e analizzare i risultati.

Per ulteriori informazioni sui dispositivo Gastro<sup>+</sup> ™ e GastroCH<sub>4</sub>ECK®, consultare i manuali stampabili a cui è possibile accedere tramite il menu di aiuto all'interno del software.

**NOTA:** *Solo los datos técnicos y no los datos de los pacientes son recopilados por Bedfont®.*

### <span id="page-2-1"></span>**Installazione**

Per accedere a GastroCHART™, è necessario prima scaricare e installare il software del framework Bedsoft. Se recomienda que este software se descargue e instale en un ordenador independiente, no conectado a una red, para garantizar la seguridad óptima de los datos del paciente. Si este software se instala en una red compartida, asegúrese de que se haya configurado tanto una cuenta de dominio como una cuenta de producto Bedsoft con una contraseña segura para proteger los datos del paciente.

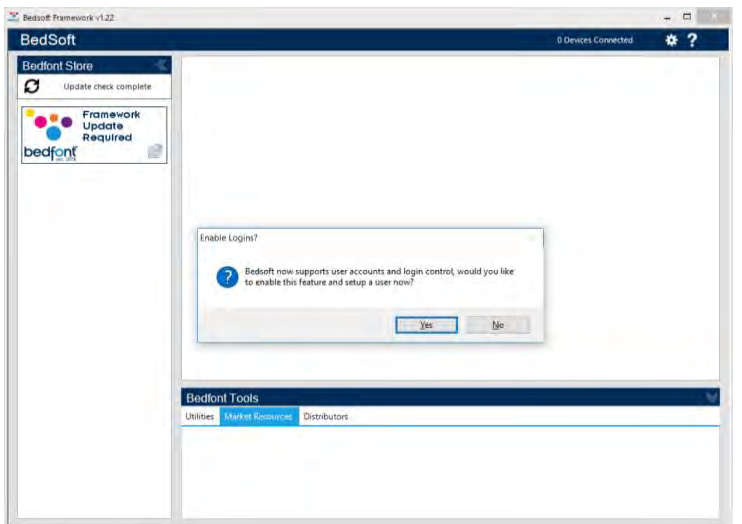

Bedsoft è stato aggiornato per essere conforme ai nuovi standard GDPR, il che significa che ora include account e password per limitare l'accesso non necessario alle informazioni sui pazienti. Una volta che Bedsoft è stato installato e aggiornato, apparirà un messaggio che ti chiederà se desideri impostare gli account utente.

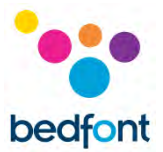

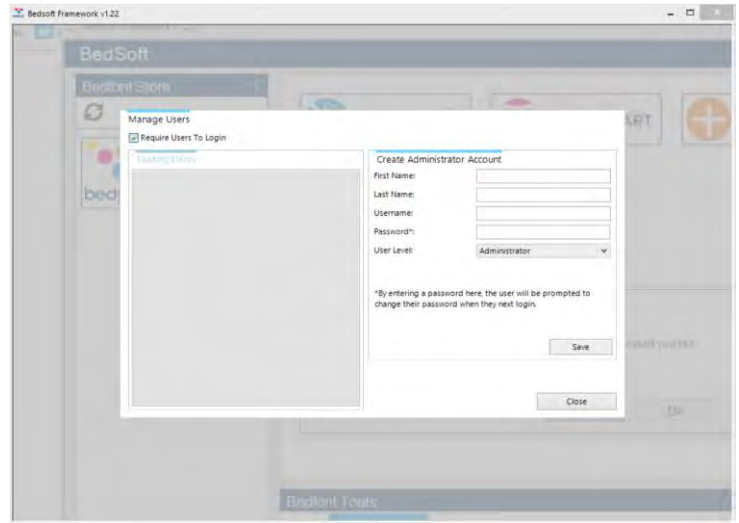

Facendo clic su "SI" ti verrà chiesto di creare il primo account, che avrà privilegi da amministratore.

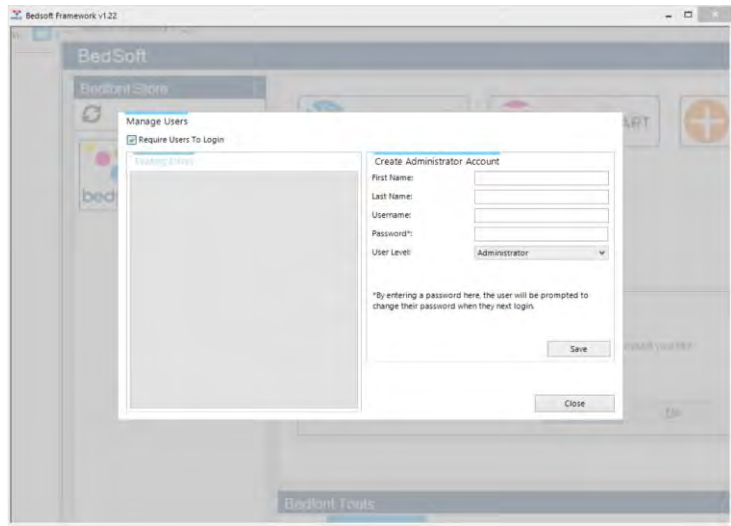

Si consiglia di assegnare al primo account i privilege da amministratore poiché questo account verrà utilizzato per gestire eventuali utenti futuri qualora dovessero dimenticare i propri dettagli di accesso.

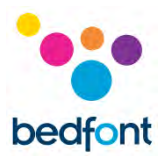

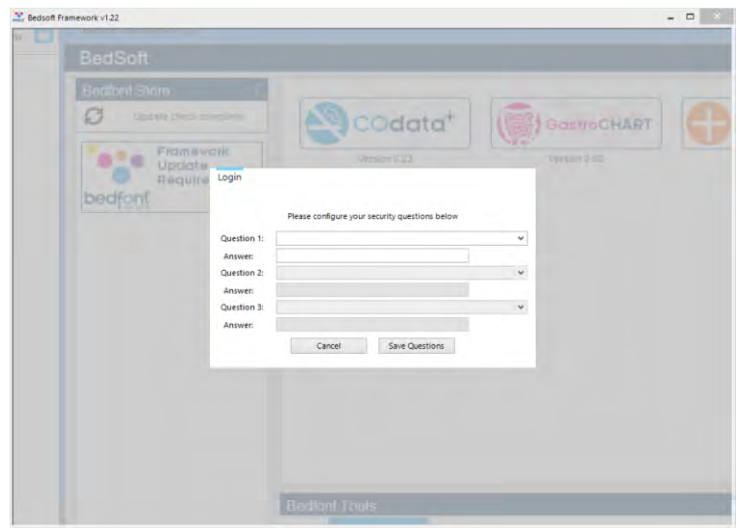

#### Al primo accesso, ti verrà chiesto di fornire 3 domande e risposte di sicurezza. Le risposte saranno richieste nel caso in cui dovessi dimenticare la tua password.

### Nota:

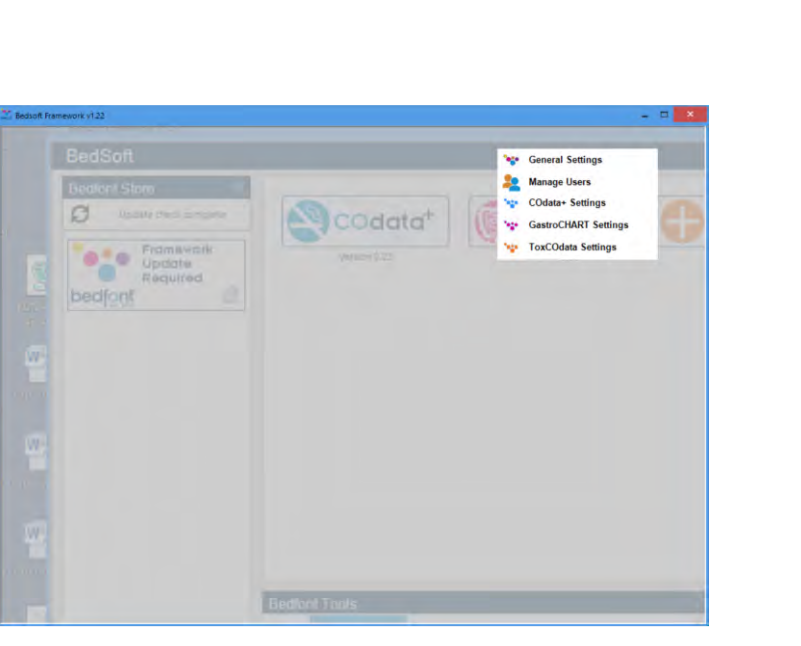

- Un account a livello utente non può accedere al pannello di amministrazione per reimpostare le domande di sicurezza o modificare i privilegi dell'account: solo un account amministratore può accedere al pannello di controllo dell'amministratore per reimpostare domande di sicurezza, password, nome utente e creare / eliminare account.
- All'interno del pannello di amministrazione è disponibile un'opzione per disattivare completamente gli account utente, se si effettua tale operazione, i dettagli del paziente saranno accessibili a chiunque sul computer.
- Per cambiare account, il software Bedsoft deve essere riavviato.
- Se si decide di configurare o di attivare/disattivare gli account utente in un secondo momento, è possibile accedervi dal menu delle impostazioni.

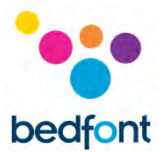

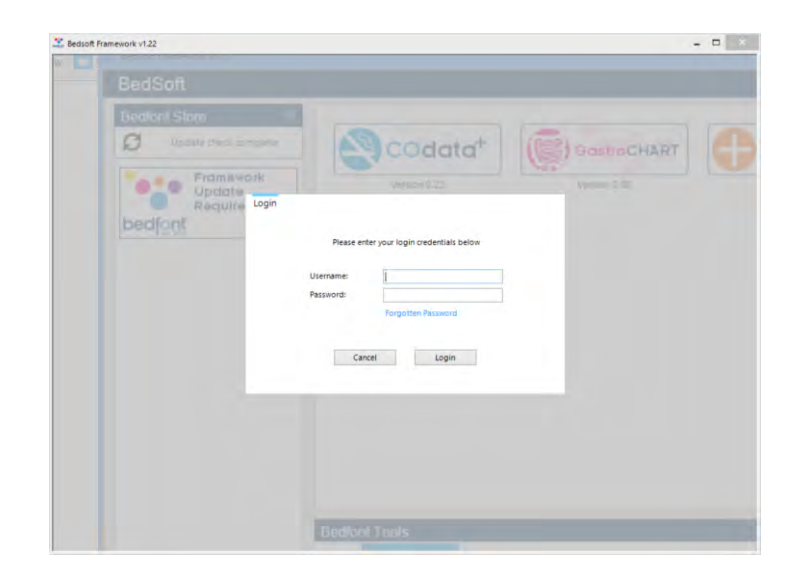

Dopo aver abilitato gli account utente, non sarà possibile accedere a GastroCHART™ senza i propri dati di accesso.

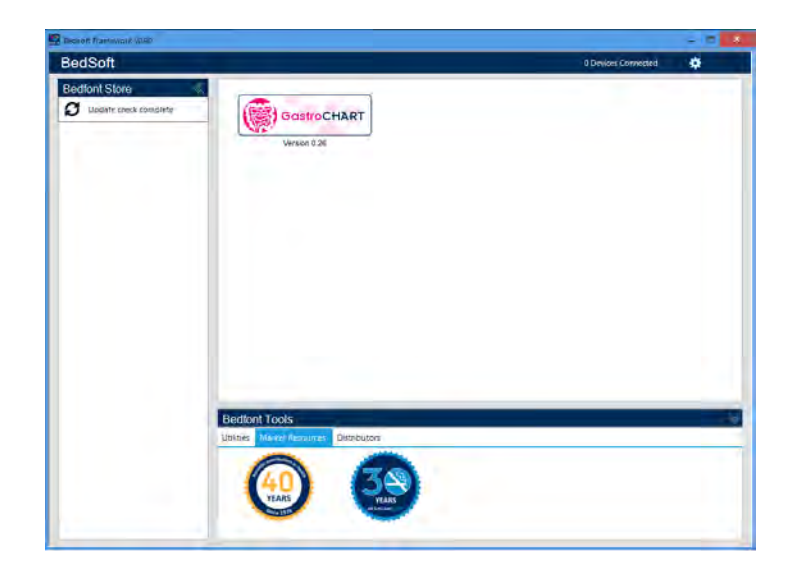

Una volta che Bedsoft è stato scaricato e gli account utente abilitati / disabilitati, GastroCHART™ può essere scaricato e installato dal lato sinistro dello schermo, sotto l'intestazione Bedfont® Store. Una volta completata l'installazione di GastroCHART™, la scheda del software si sposterà al centro dello schermo, come mostrato di seguito.

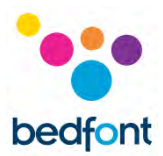

# <span id="page-6-0"></span>**Pagina principale**

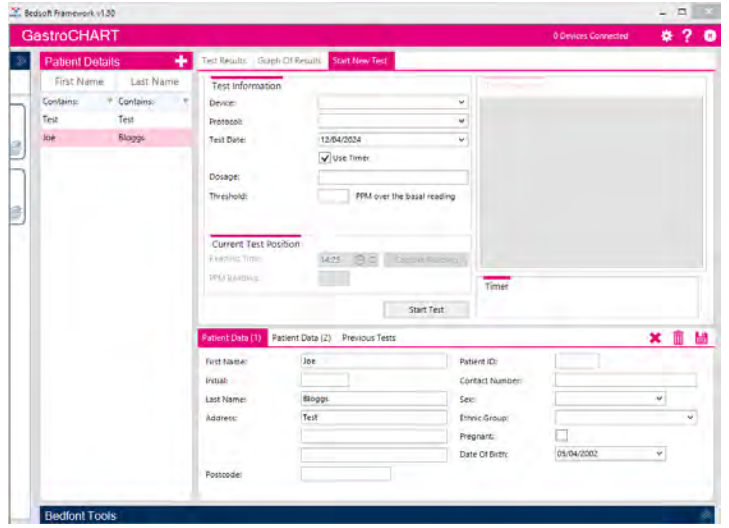

Fare clic sulla scheda GastroCHART™ per aprire la finestra principale del software. Questo è il layout principale del programma.

# <span id="page-6-1"></span>**Simboli di navigazione**

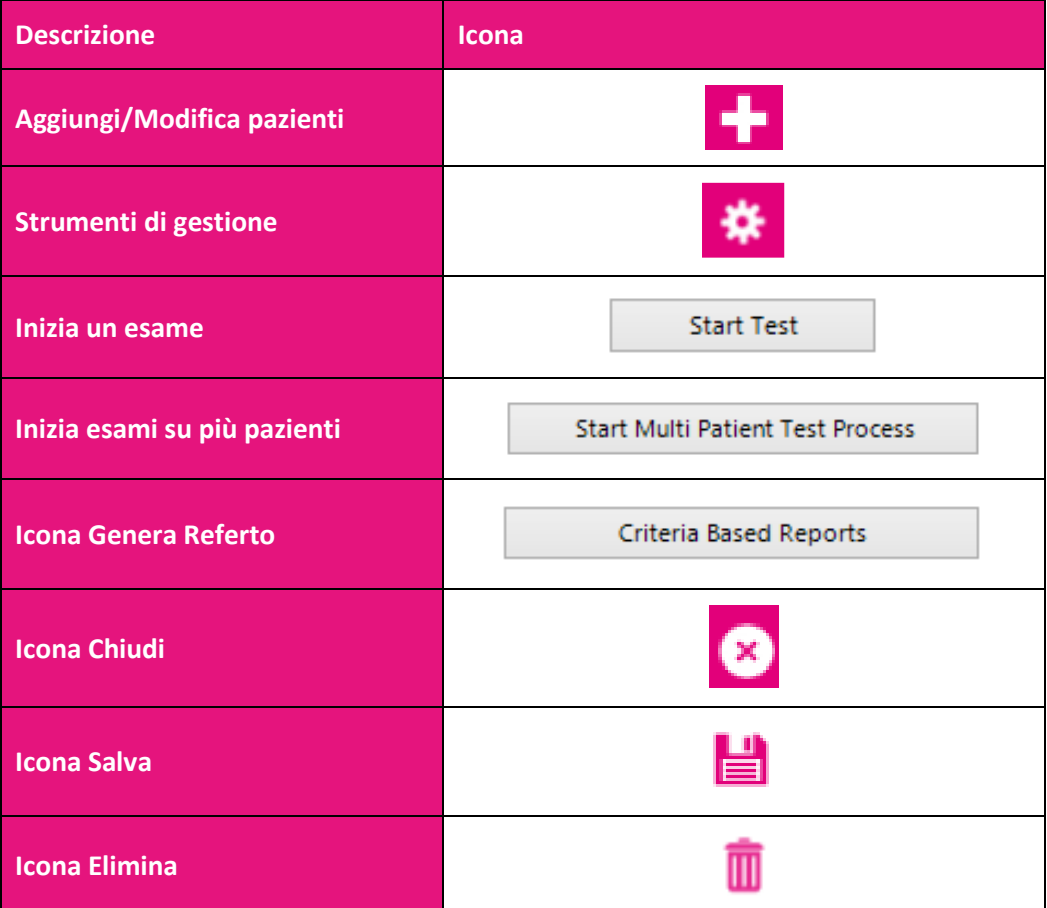

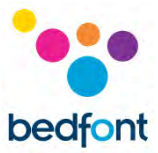

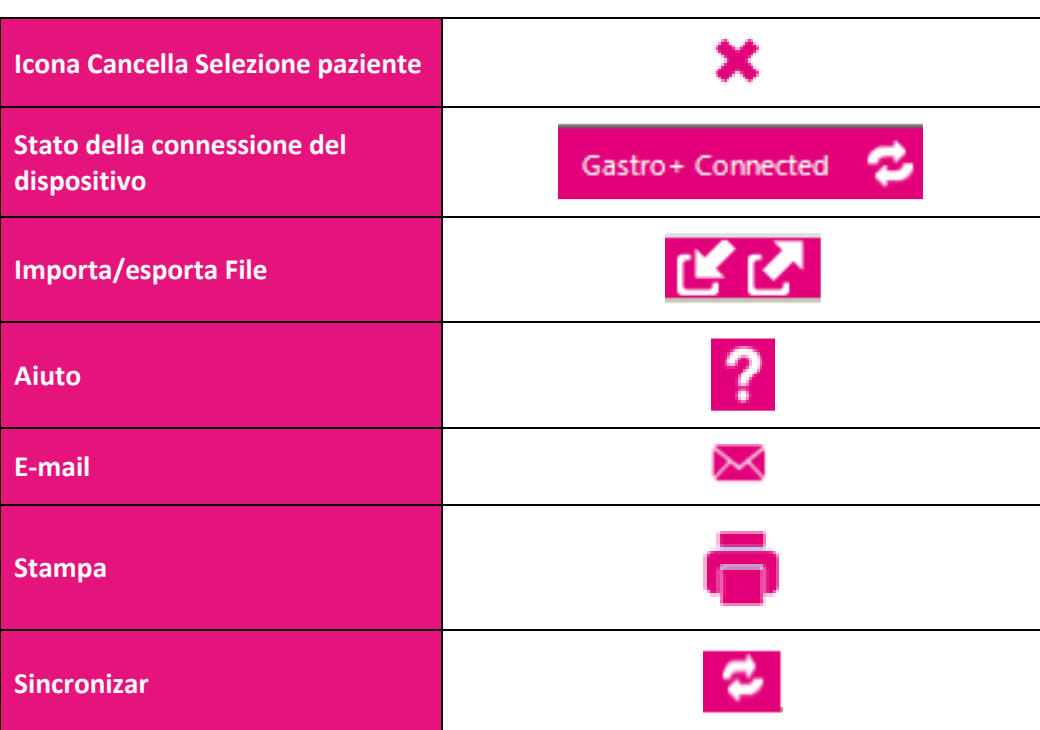

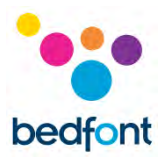

# <span id="page-8-0"></span>**Impostazioni generali**

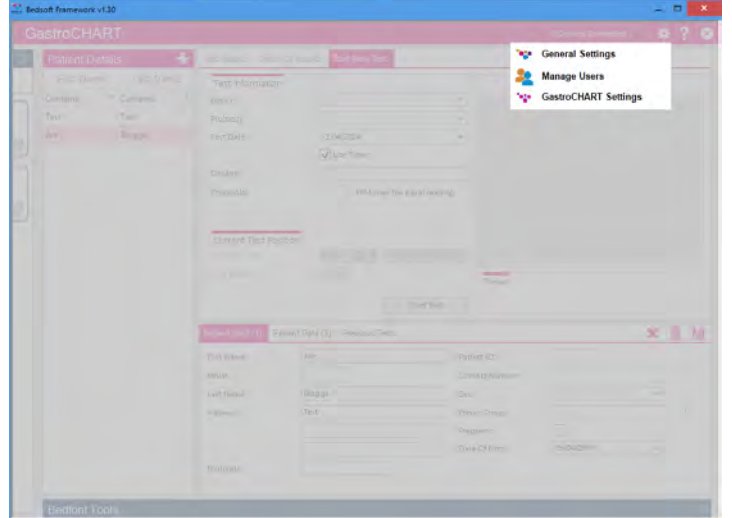

Questa sezione consente di modificare le impostazioni del server proxy e le impostazioni del server di posta elettronica. Fare clic sull'icona degli strumenti di gestione e selezionare le impostazioni generali:

- Impostazioni generali
- Impostazioni COdati+™
- Impostazioni GastroCHART™

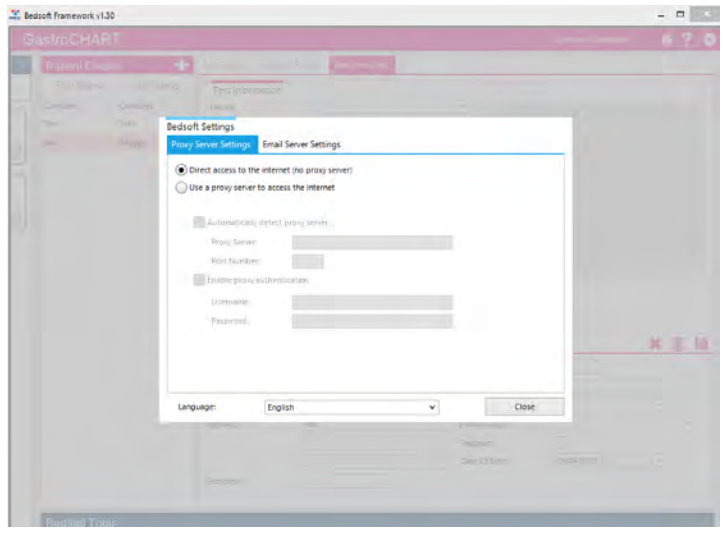

Da qui puoi modificare le impostazioni del server proxy e le impostazioni del server di posta elettronica.

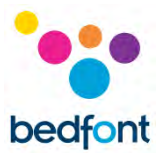

# <span id="page-9-0"></span>**Software GastroCHART™ – connessione al computer (PC)**

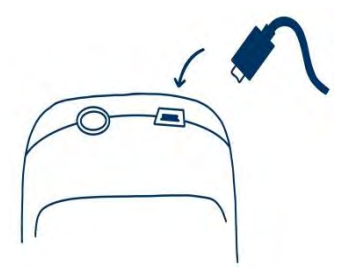

Inserire un'estremità del cavo di connessione nella presa USB situata sulla parte superiore del prodotto Gastro+™ Gastrolyzer®.

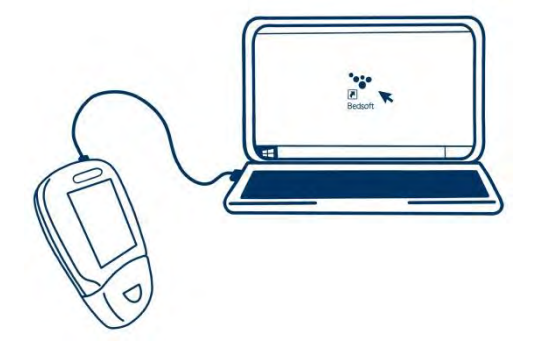

Inserire l'altra estremità nella porta USB del PC.

Prima di avviare il software, assicurarsi che Gastro<sup>+™</sup> Gastrolyzer® sia collegato al PC e sia acceso. Fare doppio clic sull'icona GastroCHART™ del PC per avviare il programma. Fare riferimento alla documentazione fornita per conoscere le modalità di utilizzo di GastroCHART™. GastroCHART™ è disponibile GRATUITAMENTE per il download accedendo [a https://www.gastrolyzer.com](https://www.gastrolyzer.com/)

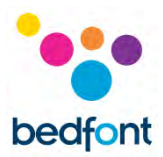

# <span id="page-10-0"></span>**Aggiungi/Modifica pazienti**

Questa funzione consente di gestire i pazienti inseriti all'interno del software. Da qui è possibile aggiungere nuovi pazienti e modificare o eliminare pazienti esistenti.

#### <span id="page-10-1"></span>**Aggiungi un nuovo paziente**

Per aggiungere un nuovo paziente, fare clic sul pulsante accanto a "Dettagli paziente", quindi compilare semplicemente il modulo nella metà inferiore dello schermo. Devi completare almeno un campo in anagrafica (cognome o nome) e specificare un indirizzo o un numero di contatto. Anche il campo della data di nascita è obbligatorio e deve riportare una data anteriore quella odierna, tutti gli altri campi sono facoltativi.

#### <span id="page-10-2"></span>**Modifica/Elimina paziente**

Per trovare un paziente da modificare è possibile utilizzare le i filtri presenti nella parte superiore dello schermo. Questi filtri sono identificati dal testo "Contenuto",  $\left(\frac{\text{Contents}}{\text{1}}\right)$ .

Facendo clic sul pulsante grigio del menù a tendina per impostare un filtro verrà visualizzato un elenco di potenziali filtri. In alternativa, si può digitare un termine di ricerca e fare clic sulla casella del filtro per impostarlo.

Per modificare un paziente, fare clic sulla riga appropriata nell'elenco e la sezione inferiore si aggiornerà per visualizzare i dettagli del paziente, se si sta già modificando un paziente verrà richiesto di salvare il paziente corrente. Apporta le modifiche necessarie e fai clic su per salvare le modifiche. Se si desidera eliminare il paziente dal software è possibile fare clic sul''icona.

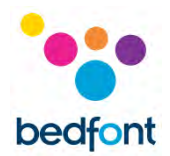

# <span id="page-11-0"></span>**Dettagli del paziente**

I profili paziente sulla sinistra dello schermo contengono tutti i dati precedentemente salvati, inclusi i risultati degli esami già effettuati in passato di quel determinato paziente. Quando un paziente viene selezionato dall'elenco sul lato sinistro dello schermo, sul lato destro dello schermo appariranno le sue informazioni in due sezioni separate.

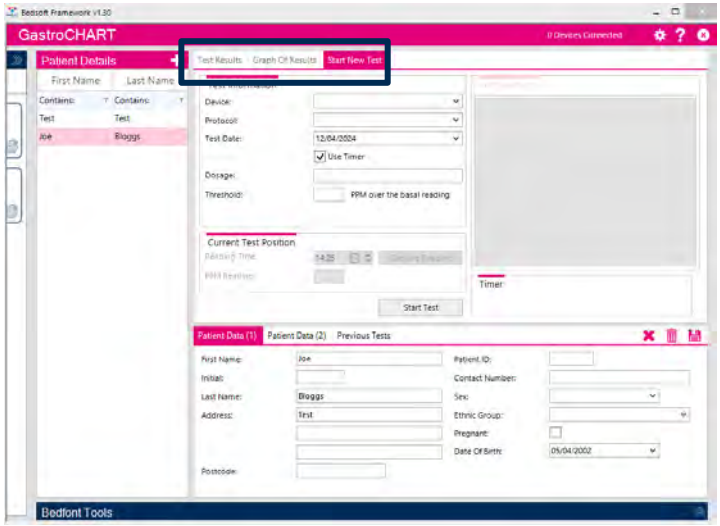

La sezione superiore ha tre schede differenti che vengono riempite con i dati dell'esame del paziente a seconda del test effettuato:

- La prima scheda mostra le letture degli ultimi esami eseguiti dal paziente. Questi risultati possono essere visualizzati selezionando la scheda "test precedenti" nella sezione inferiore della schermata dove vengono visualizzati i dati del paziente
- La seconda scheda mostra i valori in PPM riportati su un grafico in cui è presente anche una linea indicante il valore di soglia del protocollo utilizzato
- La terza scheda consente di avviare un nuovo test

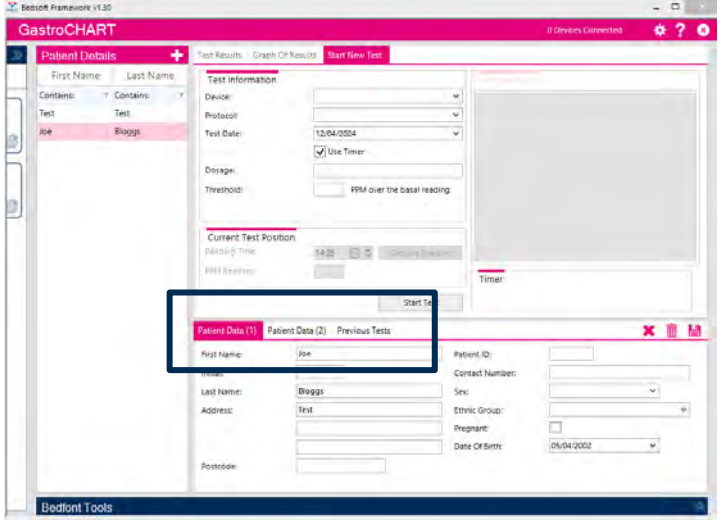

La sezione inferiore mostra altre tre schede da poter selezionare:

- La prima scheda mostra un riepilogo dei dettagli anagrafici del paziente
- La seconda scheda mostra le prescrizioni fornite, le note, i sintomi osservati prima del test e i farmaci da poter prescrivere al paziente
- La terza scheda contiene eventuali esami precedenti da poter visionare e controllare nuovamente

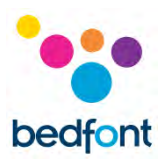

# <span id="page-12-0"></span>**Strumento per gestire i Breath Test**

La funzione per realizzare esami di Breath Test può essere utilizzata per uno o più pazienti con Gastro<sup>+™</sup> e GastroCH<sub>4</sub>ECK® Gastrolyzer®.

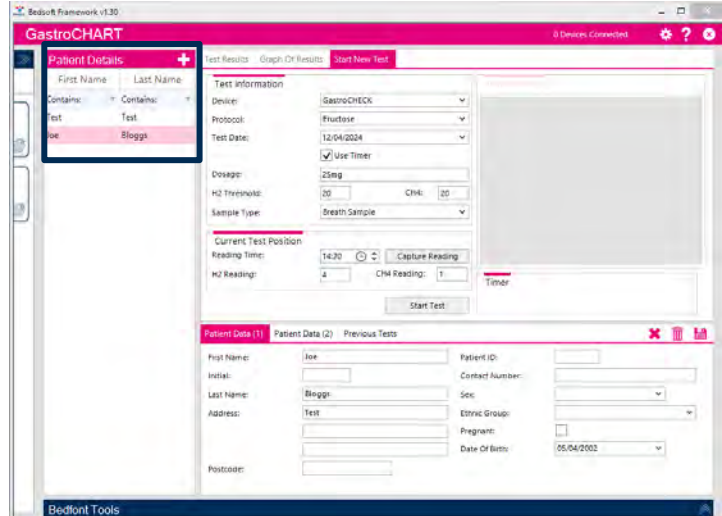

#### <span id="page-12-1"></span>**Inizio di un singolo esame**

Prima di iniziare un test singolo, selezionare il paziente appropriato dall'elenco. È possibile filtrare l'elenco utilizzando i campi appositi; inserendo eventuali criteri di ricerca applicabili, l'elenco verrà aggiornato automaticamente. Per eseguire un test, selezionare prima un dispositivo, quindi il protocollo dal menu a tendina.

Immettere il dosaggio del substrato assunto dal paziente, il valore di soglia del protocollo e specificare la data e l'ora della prima lettura. Se si prevede di eseguire il test in tempo reale, è necessario controllare che la casella "usa timer" sia selezionata.

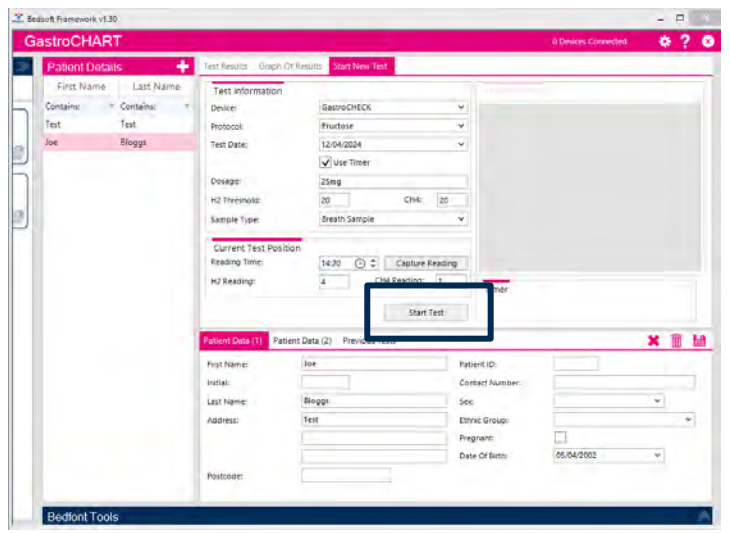

Fare clic sull'icona per iniziare l'esame. Se viene utilizzato il timer, verrà visualizzato un conto alla rovescia per la lettura successiva.

Dopo di chè si continuerà a eseguire le letture quando richiesto fino al termine del test. Alla fine del test si può inserire un'interpretazione dell'esame complete.

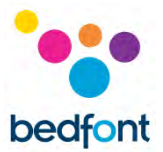

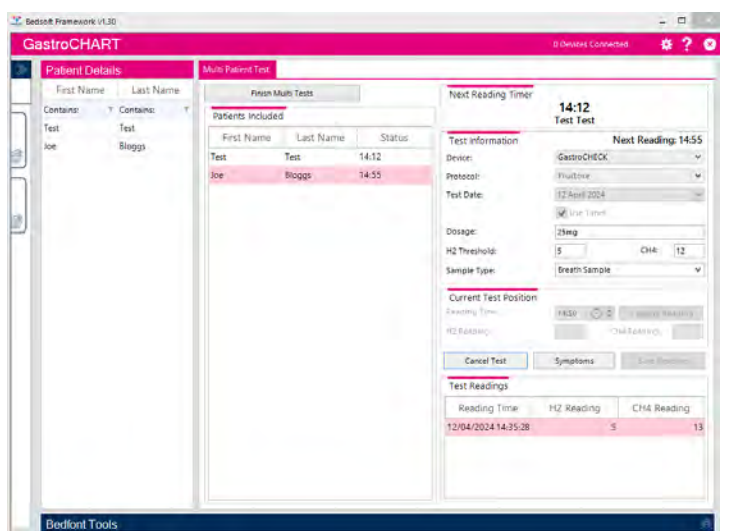

#### <span id="page-13-0"></span>**Inizio di Test Multipli**

Per eseguire un test multi-paziente, assicurarsi innanzitutto che non sia selezionato alcun paziente (qualsiasi selezione può essere cancellata cliccando sull'icona posta sopra i dettagli del paziente).

A questo punto, l'icona diventerà disponibile. Cliccando sull'elenco dei pazienti, verranno aggiunti all'elenco multi-test; non c'è un numero limite di pazienti che possono essere selezionati. Quindi, seleziona la tipologia di dispositivo dal menu a tendina dedicato e il dispositivo in uso

Immettere il dosaggio del substrato assunto dal paziente, il valore di soglia del protocollo e specificare la data e l'ora della prima lettura. A questo punto, cliccare su "avvia test" per iniziare, apparirà un conto alla rovescia dedicato per eseguire la lettura successiva.

Si potrà continuare ad aggiungere pazienti e ad effettuare le varie letture di ciascun paziente fino al termine di ogni esami.

Alla fine del test si può inserire un'interpretazione dell'esame complete.

# <span id="page-14-0"></span>**Gestione dei protocolli**

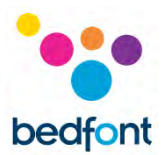

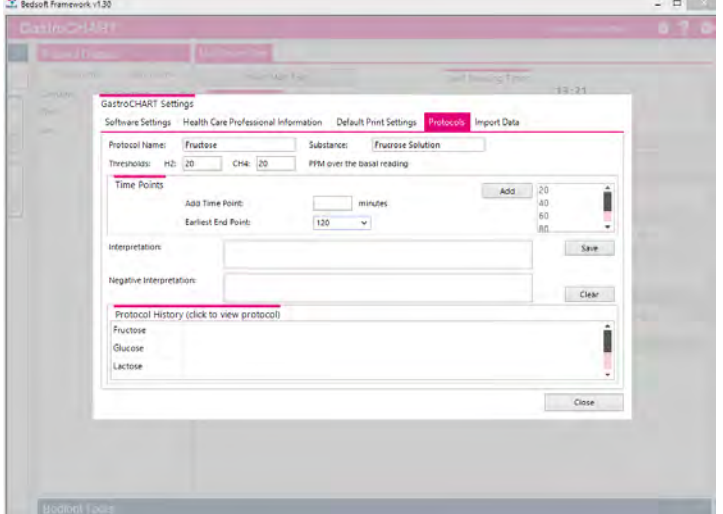

Questa funzione consente di creare i propri protocolli da utilizzare all'interno del software.

Per aggiungere/modificare/eliminare un protocollo, basta accedere alle impostazioni di GastroCHART ™ cliccando su e selezionando la scheda "protocolli" nella parte superiore della finestra di impostazioni apparsa.

#### <span id="page-14-1"></span>**Aggiungi nuovo protocollo**

Per aggiungere un nuovo protocollo, dovranno essere compilate le caselle del nome del protocollo, del substrato utilizzato e del valore di soglia del test, seguite, poi, dai punti temporali in cui devono essere effettuate le letture.

Al termine, basterà indicare il primo punto in cui poter terminare l'esame una volta lanciato il test e fare clic su "salva" per memorizzare il protocollo.

#### <span id="page-14-2"></span>**Modifica di un protocollo**

Per modificare un protocollo esistente, cliccare sull'icona appropriata e modificare i valori predefinti del test.

Fare clic su "Salva" per mantenere le modifiche.

#### <span id="page-14-3"></span>**Elimina un protocollo**

Per eliminare un protocollo esistente, fare clic sulla voce dedicata e fare clic sul pulsante "Elimina". Apparirà un messaggio di conferma e, se confermato, il profilo verrà cancellato.

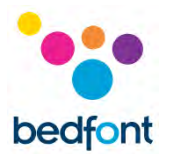

# <span id="page-15-0"></span>**Stampa dei risultati**

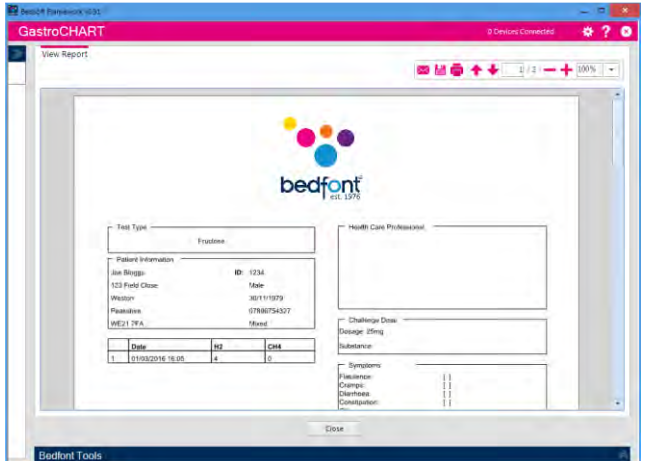

Per trovare un paziente e stamparne i risultati/referti è possibile utilizzare i filtri di ricerca. Si può inserire, ad esempio, un ID paziente o parte di un cognome e l'elenco si aggiornerà automaticamente.

Per produrre un referto in PDF dell'esame del paziente selezionanto, è necessario solamente cliccare sul pulsante "stampa risultati".

Dopo di chè basterà selezionare i diversi criteri mostrati sulla stampa per inserire o meno informazioni sul report finale.

La scheda finale consente di inserire un'interpretazione per il paziente; questo viene stampato sul report PDF.

Queste schede possono essere utilizzate insieme alle quattro schede nella parte superiore dello schermo.

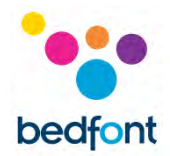

# **Generare un referto**

L'utente ha varie opzioni per personalizzare il grafico dei risultati del paziente. Seleziona "Grafico dei risultati" dalle opzioni della scheda nella parte superiore del software. L'asse X può essere modificato utilizzando il menu a discesa tra "Tempi di lettura effettivi" che descrive in dettaglio il tempo in cui sono stati condotti i test dei pazienti e "Punti temporali del protocollo" che mostra i punti temporali in base al protocollo utilizzato.

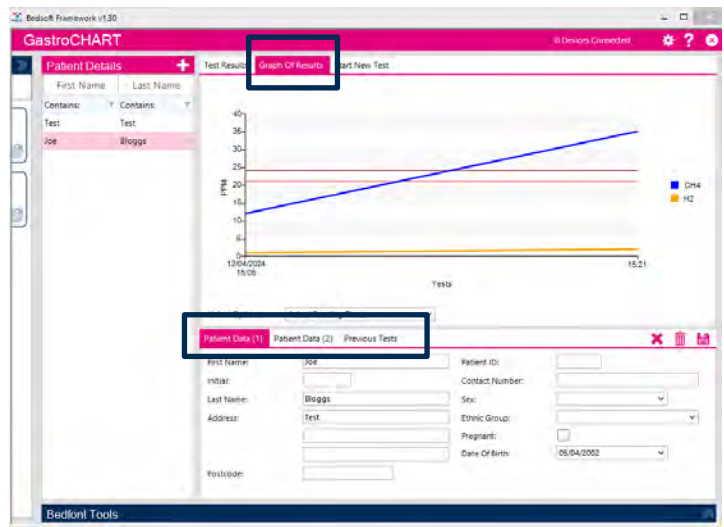

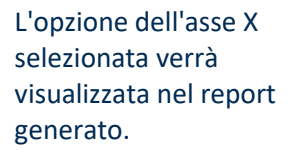

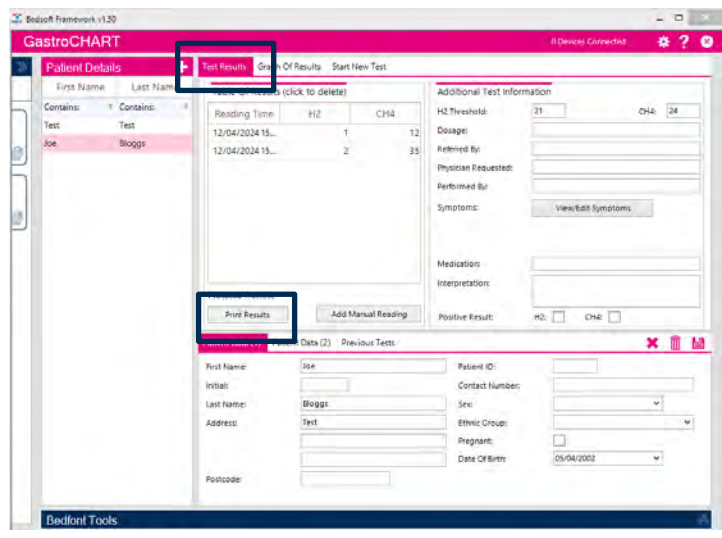

Per generare il rapporto, seleziona la scheda "Risultati del test" dalle opzioni nella parte superiore del software, quindi seleziona "Stampa risultati".

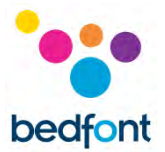

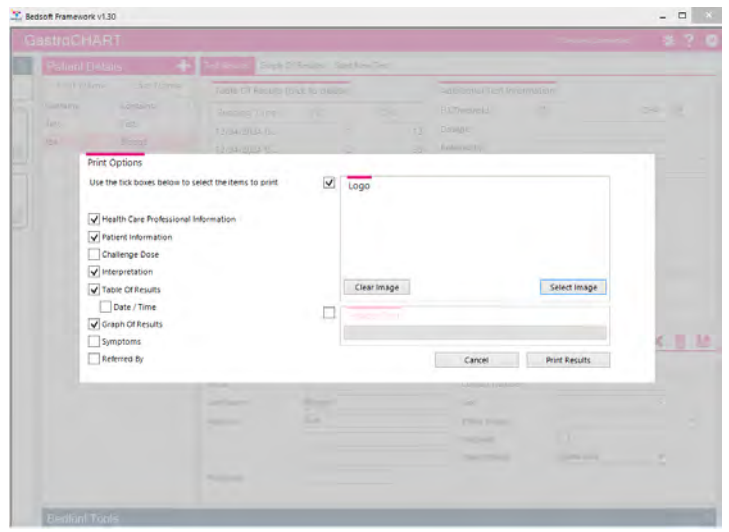

Apparirà una finestra pop-up che consentirà di personalizzare il contenuto dei risultati.

Selezionare "Stampa risultati" per stampare o "Annulla" per tornare alla schermata principale.

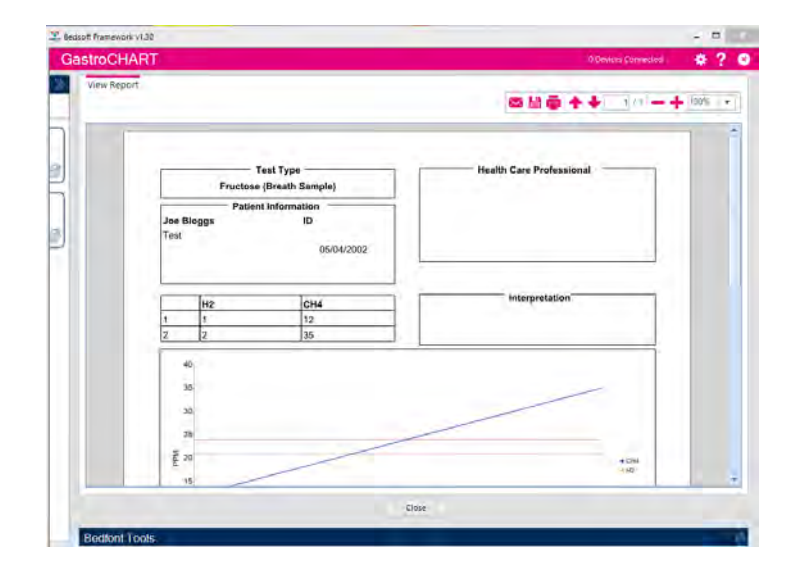

Per salvare il report in formato PDF, seleziona l'icona "salva" nella parte superiore dello schermo.

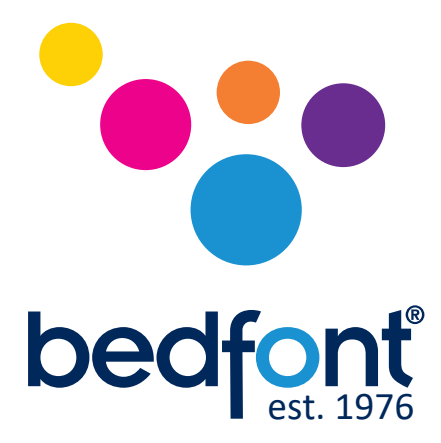

Contatta Bedfont® o uno dei nostri in tutto il mondo Gastrolyzer® distributori per una dimostrazione gratuita.

> www.bedfont.com Tel: +44 (0)1622 851122 Email: ask@bedfont.com

# *La nostra famiglia, che innova la salute, per la tua.*

Visita www.bedfont.com/resources per visualizzare questo documento in altre lingue.

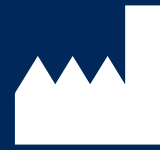

**Bedfont® Scientific Ltd.** Station Road, Harrietsham, Maidstone, Kent, ME17 1JA England Tel: +44 (0)1622 851122 Fax: +44 (0)1622 854860 Email: ask@bedfont.com Web: www.bedfont.com

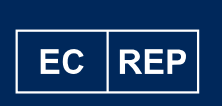

**Stephen Rowe** Cristimar E4-1 Ave Juan Carlos I Los Cristianos, Arona, 38650 Santa Cruz de Tenerife, Spain

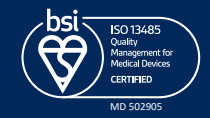

© Bedfont® Scientific Limited 2024

Numero 9 - Aprile 2024, codice: LAB705\_IT Bedfont® Scientific Limited si riserva il diritto di modificare o aggiornare la sua documentazione senza preavviso. Registrato in: Inghilterra e Galles. Numero registrato: 1289798